# **ЭВМ «SAKURA: электронная школа автоматизирует процесс зачисления детей с 6 - 7 лет. в школьные образовательные учреждения**

# **Внешнее руководство для родителей**

**Цели системы:** -Обновление регламента государственной услуги с учетом современных технологий; - Предоставление свободы выбора школы для родителей; Снижение контакта родителя и услугодателя, исключение риска коррупции.

Для работы с внешним порталом родителям или иным законным представителям необходимо открыть окно браузера и перейти по ссылке:

# **http://school.rudoo.idhost.kz/ .**

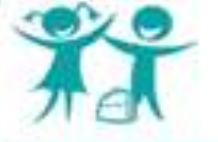

K

### Зачисление и перевод детей в школьные образовательные учреждения

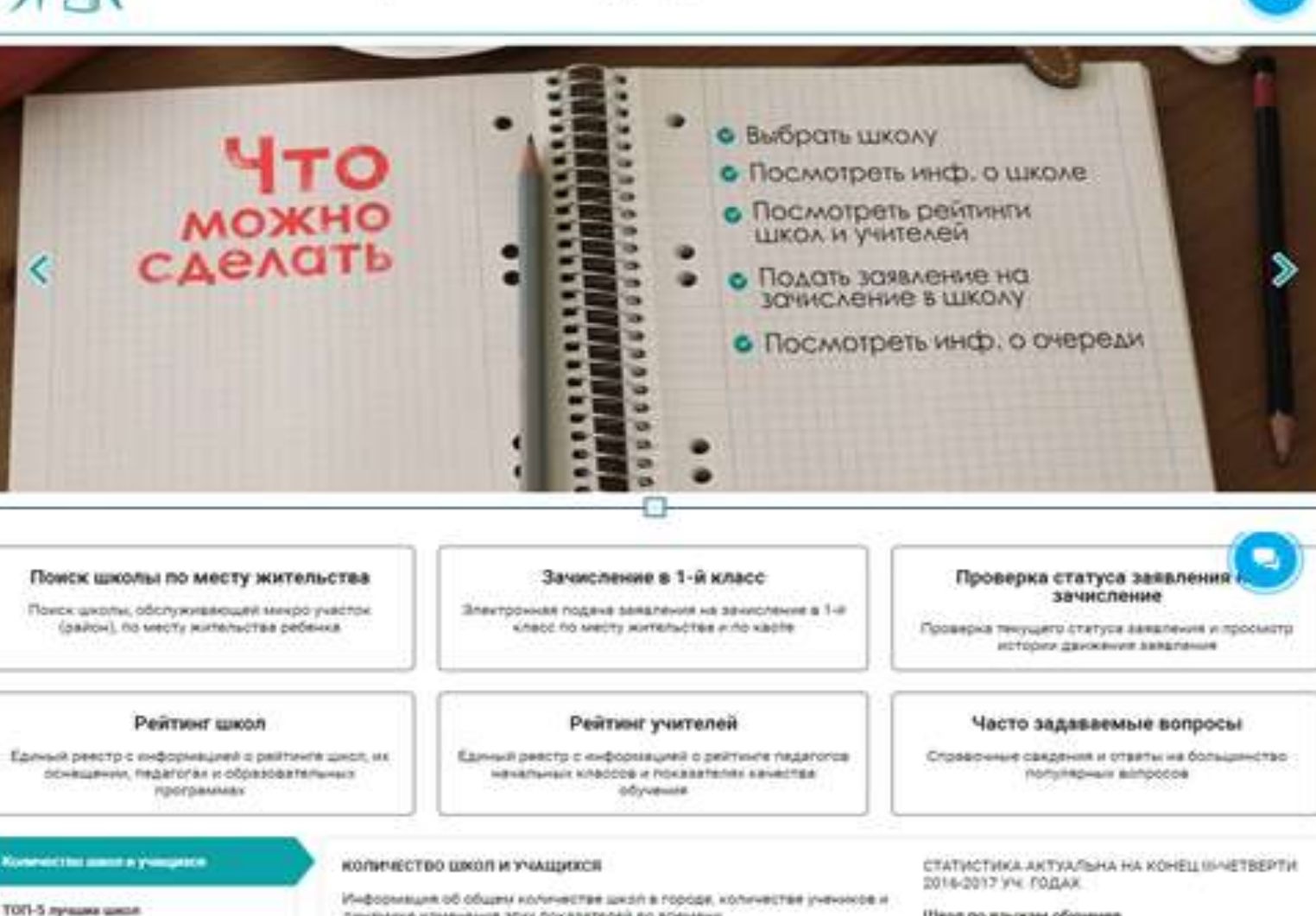

ПОП-10 лучших преподавателей

Динамика замисления детий в 1-й дот выходные вышествуют ни зових (2017-2018)

Динамине изменения этих похазателей во времени

Konnectes wich a f Wannert TIE

#### KEMEHEHME KOЛV-SECTBA LING/I

#### Шелл по изыжам обучения

125.ps

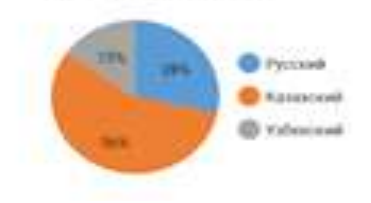

Казакше пригода

**РАЗДЕЛ «ПОИСК ШКОЛЫ ПО МЕСТУ ЖИТЕЛЬСТВА»** При переходе в раздел **«Поиск школы по месту жительства»** на главной странице Внешнего портала можно воспользоваться поиском школы. Предоставляется возможность просмотра списка школ и их адресов.

Главная - Поиск школы по месту жительства

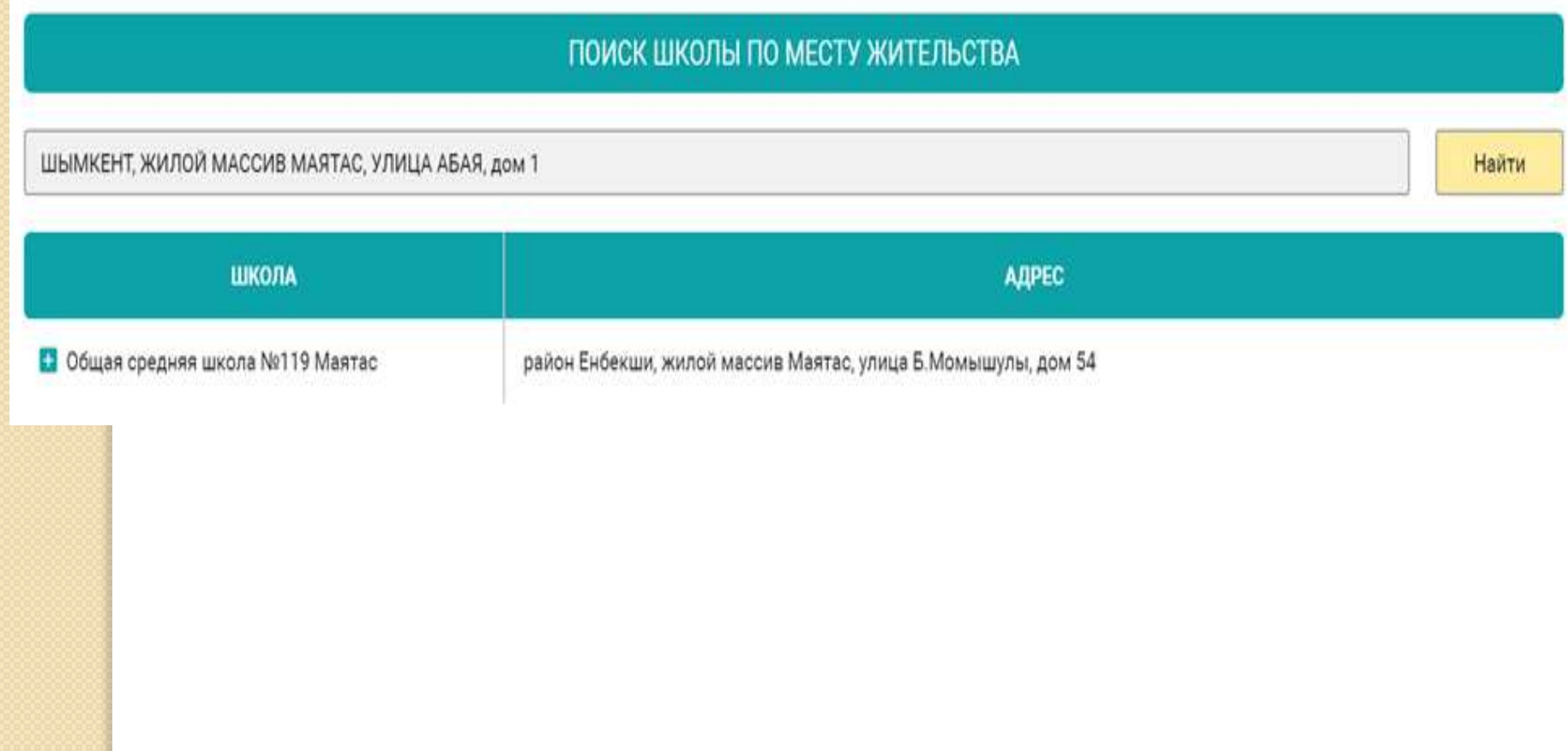

### При выборе школы появляется информация о районах обслуживания выбранной школы.

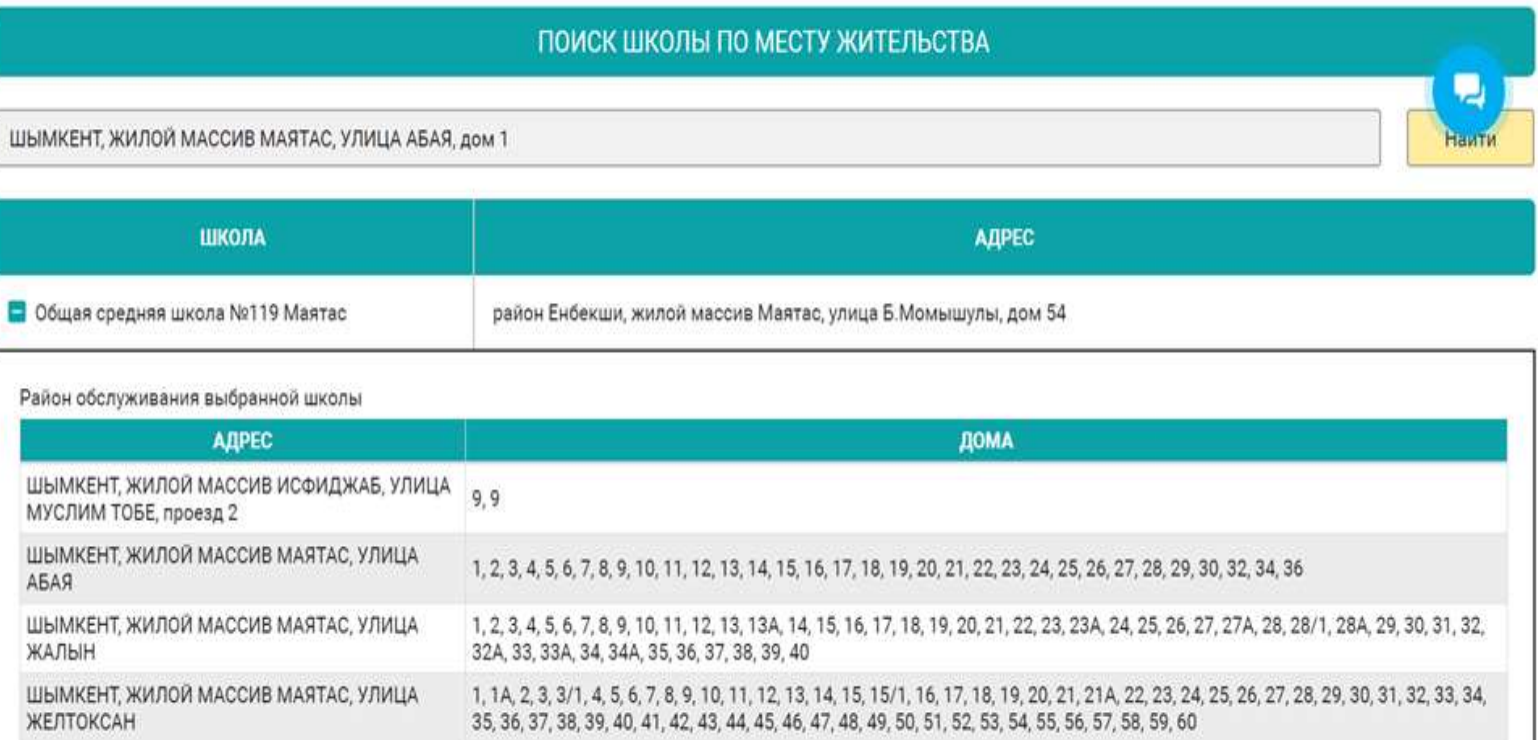

Предоставляется информация о школе, информация о качестве обучения, рейтинг и педагогический состав.

**Есть возможность подать заявление на получение квоты для зачисления ребенка в 1-й класс без привязки к месту жительства.** 

#### № 43 ОБЩАЯ СРЕДНЯЯ ШКОЛА

Изучите описание школы, информацию о качестве обучения, рейтинге и педагогическом составе. И подайте заявление на получение квоты для зачисления вашего ребенка в 1-й класс без привязки к месту жительства

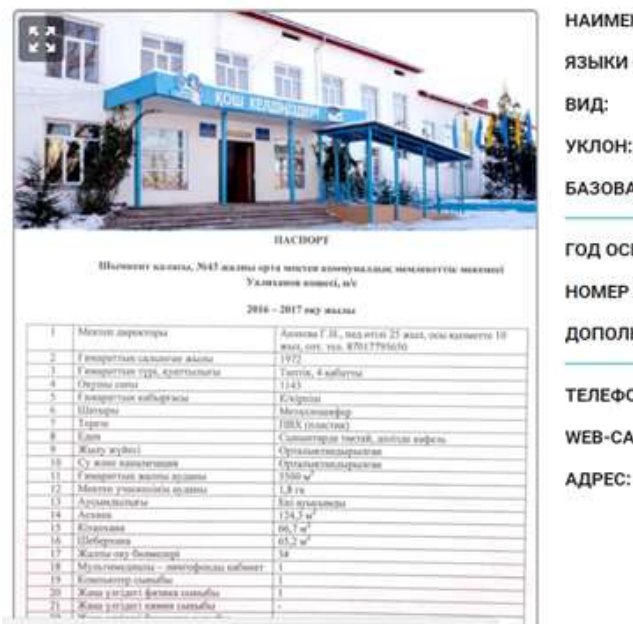

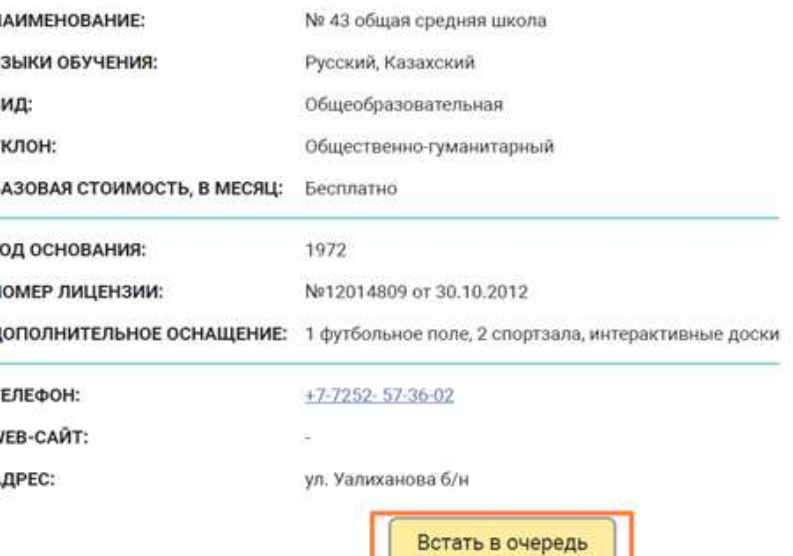

#### РАЙОН ОБСЛУЖИВАНИЯ:

Посмотреть на: Карте

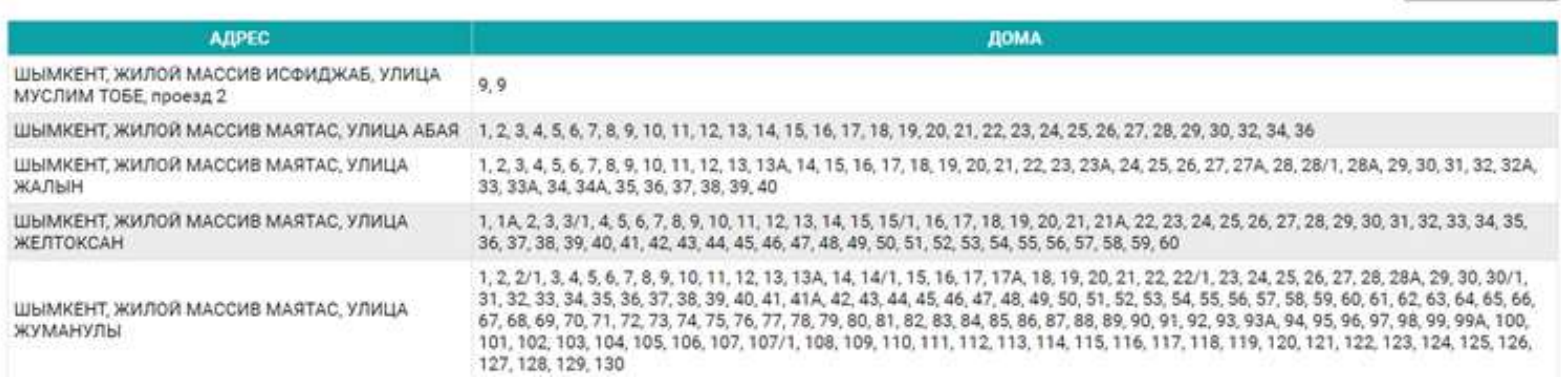

При нажатии на кнопку посмотреть на: **«Карте»,**  информация о школах отображается в виде меток расположенных на карте.

РАЙОН ОБСЛУЖИВАНИЯ:

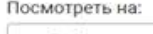

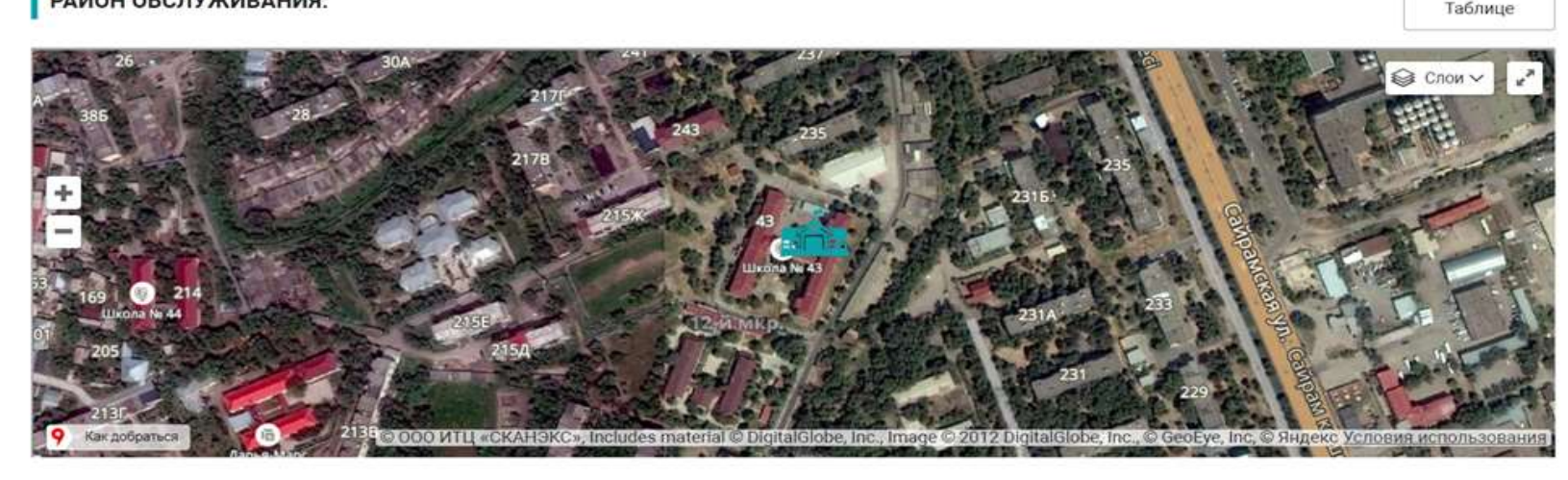

Для того чтобы просмотреть паспорт школы нужно выбрать **«Перейти к школе»**. **«Паспорт школы»** содержит информацию о руководстве, начальной школе, фото школы, рейтинге школы, дополнительных образовательных программах.

# **РАЗДЕЛ «ЗАЧИСЛЕНИЕ В 1-Й КЛАСС»**

При переходе в раздел **«Зачисление в 1-й класс»** на главной странице Внешнего портала осуществляется переход на страницу подачи заявления на зачисление в 1-й класс.

Заявление можно подать в школу по месту жительства, а так же по квоте, т.е. не по месту жительства.

**Период приема заявления осуществляется с 1 июня по 30 августа.**

## Шаг 1. Для получения Услуги необходимо нажать на кнопку «Встать в очередь»

#### ЗАЯВЛЕНИЕ ОПИСАНИЕ УСЛУГИ

#### КАК ПОДАТЬ ЗАЯВЛЕНИЕ?

#### ЗАЯВЛЕНИЕ: ОПИСАНИЕ УСЛУГИ

шаг 1 из 6

Как и куда подавать электронное заявление?

Куда и кому обратиться если не знаешь как подавать электронное заявление?

Как понять, что заявление поступило на регистрацию?

Кем, как и в какой срок заявление проходит регистрацию?

Как понять, что заявление было успешно зарегистрировано?

В каких случаях в регистрации заявления может быть отказано?

#### ЗАЧИСЛЕНИЕ РЕБЕНКА В ШКОЛУ

Кем, как и в какой срок ребенок зачисляется в школу?

В каких случаях в зачислении ребенка в школу может быть отказано школой?

Как понять, что ребенок был успешно зачислен?

#### ЕСЛИ ПОЛУЧИЛИ ОТКАЗ

Куда и кому обратиться если школа безобоснованно отказала в регистрации заявления?

Куда и кому обратиться если школа безобоснованно отказала в зачислении ребенка?

Куда и кому обратиться если ребенка уже зачислии в одну школу, но потом родители решили поменять на другую городскую школу?

#### ЧТО ЕЩЕ НУЖНО ЗНАТЬ?

Куда и кому обратиться если в процессе регистрации

#### Воспользоваться Государственной услугой на зачисление ребенка в школу посредтвом портала

Отдела образования города Темиртау можно следующим образом:

- 1. Ознакомиться со всеми общеобразовательными учреждениями;
- 2. Узнать наличие количество квот для зачисления (в случае если желаемая школа не относиться по мету проживания);
- 3. Выбрать желаемую школу;
- 4. Заполнить электронную форму заявления на зачисления ребенка в школу;
- 5. Получить уведомление о подаче заявления;
- б. Получить уведомление о регистрации заявления.

Для получения данной услуги посредством портала Отдела образования города Темиртау необходимо обязательное наличие электронных копий:

- а. копия свидетельства о рождении услугополучателя, в случае рождения до 2008 года (документ, удостоверяющий личность услугополучателя (оригинал требуется для идентификации личности);
- b. врачебное профессионально-консультационное заключение, форма № 086/е, утвержденное приказом исполняющего обязанности Министра здравоохранения Республики Казахстан, зарегистрированное в реестре государственной регистрации от 23 ноября 2010 года № 907 «Об утверждении форм первичной медицинской документации организаций здравоохранения» (далее - форма № 086/е);
- с. фотографии размером 3х4 см в количестве 2 штук;
- d. заключение педагого-медико-психологической комиссии (при наличии).

Услугополучатели - иностранцы и лица без гражданства также представляют один из следующих документов, определяющих их статус, с отметкой о регистрации по месту проживания:

- 1. иностранец вид на жительство иностранца в Республике Казахстан;
- 2. лицо без гражданства удостоверение лица без гражданства;
- 3. беженец удостоверение беженца;
- 4. лицо, ишущее убежище свидетельство лица, ищущего убежище;
- 5. оралман удостоверение оралмана.

Встать в очередь

## **Шаг 2**. Заполнение контактных данных родителя

#### ЗАЯВЛЕНИЕ: КОНТАКТНЫЕ ДАННЫЕ РОДИТЕЛЯ

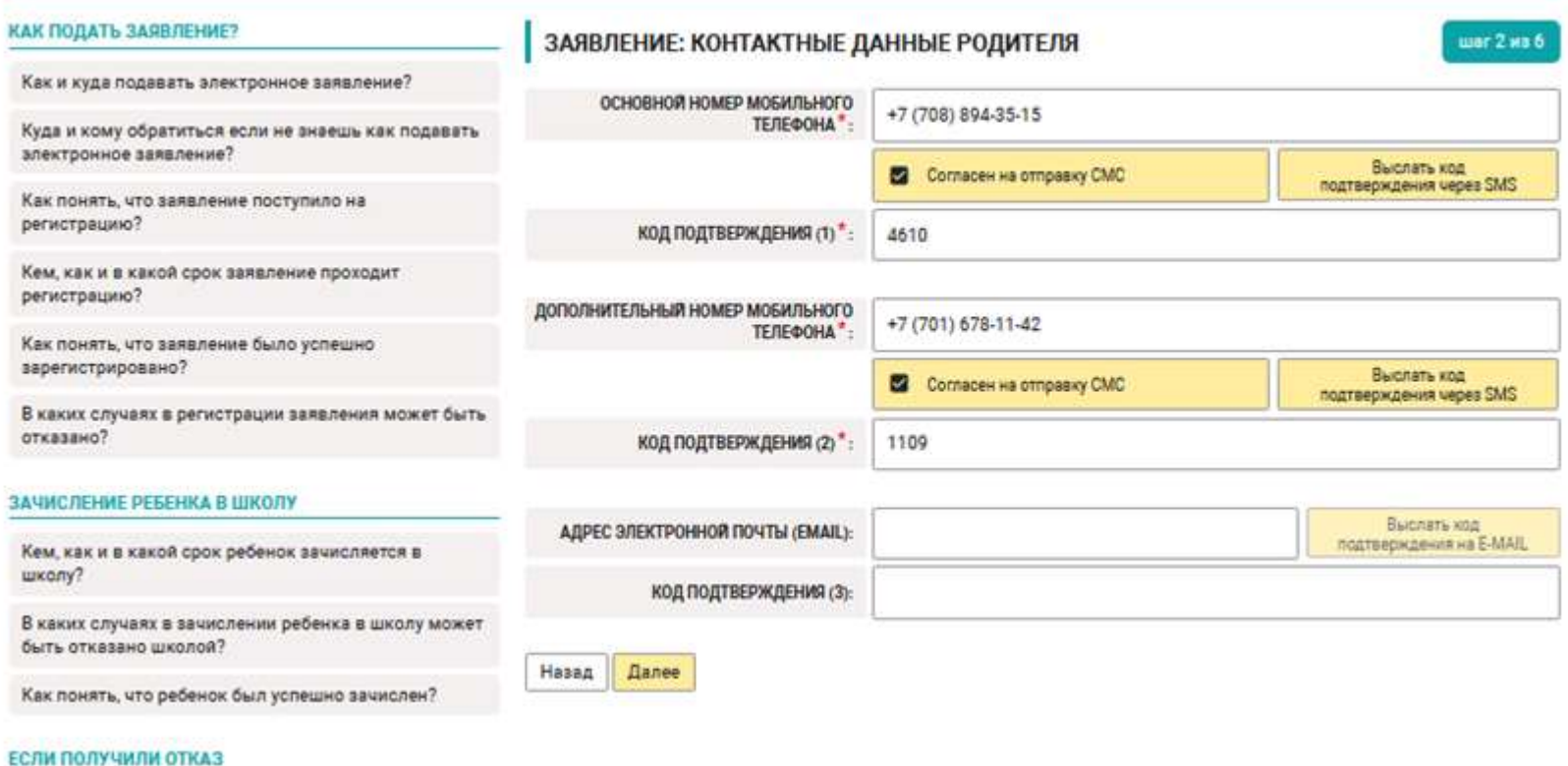

**! Обратите внимание - поля, отмеченные знаком «\*» обязательные для заполнения.**

## **Шаг 3**. Заполнение сведений о родителях и ребенке

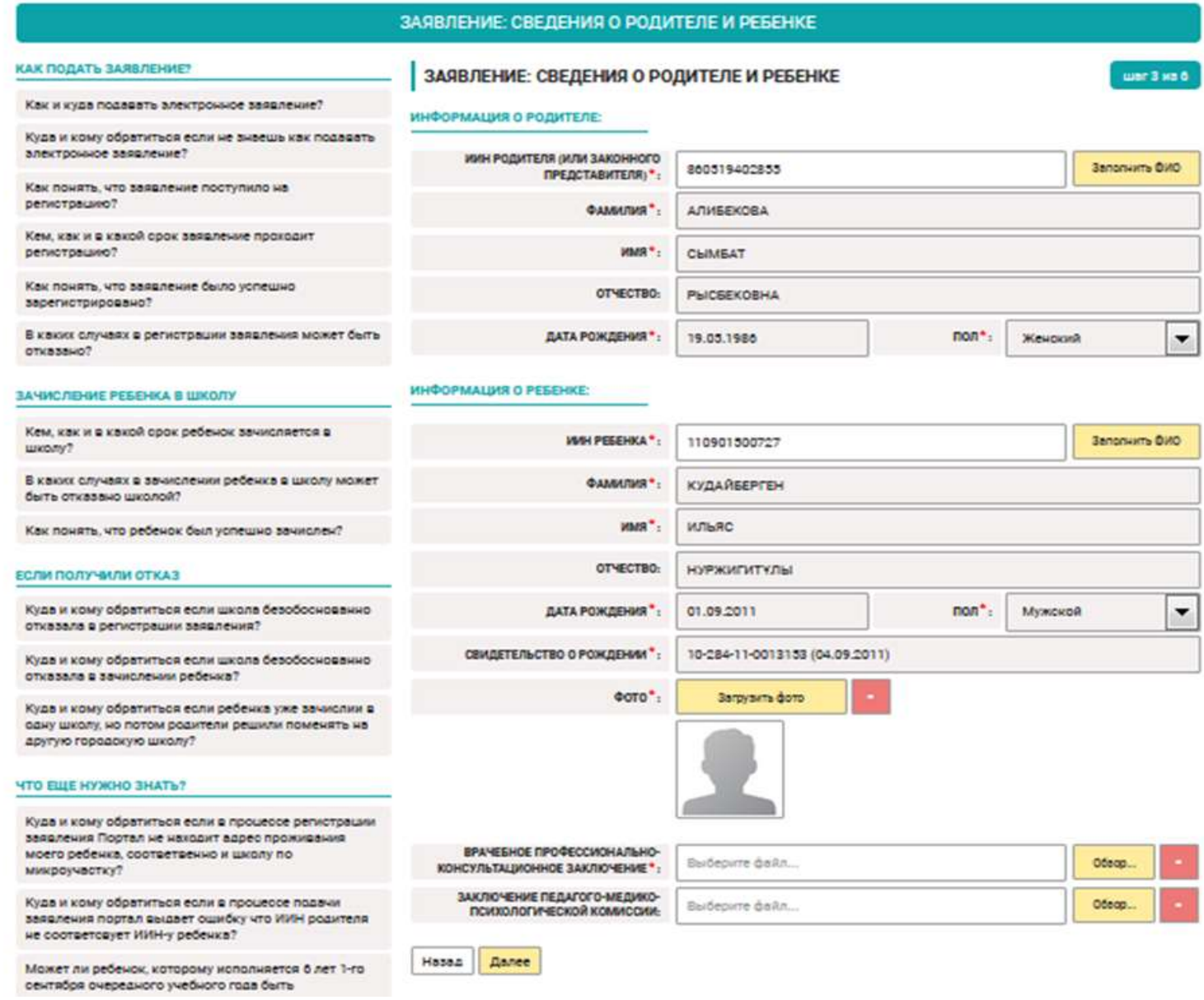

### В поле:

- 1. *«ИИН родителя (или законного представителя)»* необходимо ввести ИИН и нажать кнопку *«Заполнить ФИО»*,
- 2. поля: Фамилия, Имя, Отчество, Дата рождения, Пол заполнятся автоматически.
- *3. «ИИН ребенка»* необходимо ввести ИИН и нажать кнопку *«Заполнить ФИО»*,
- 4. поля: Фамилия, Имя, Отчество, Дата рождения, Пол заполнятся автоматически.

Если в государственных базах данных нет данных об актовой записи свидетельства о рождении ребенка, пользователю необходимо приложить его в электронном формате. Для этого в поле «Свидетельство о рождении» необходимо нажать кнопку «Обзор» и выбрать свидетельство о рождении в электронном формате *jpeg.*

### **Шаг 4**. **Выбор школы**

В поле «Адрес проживания» заполняется адрес фактического проживания ребенка. В выпадающем списке необходимо выбрать улицу и номер дома, номер квартиры заполнять не нужно.

В поле «Подтверждающий документ» необходимо прикрепить подтверждающий документ о проживании по указанному адресу проживания.

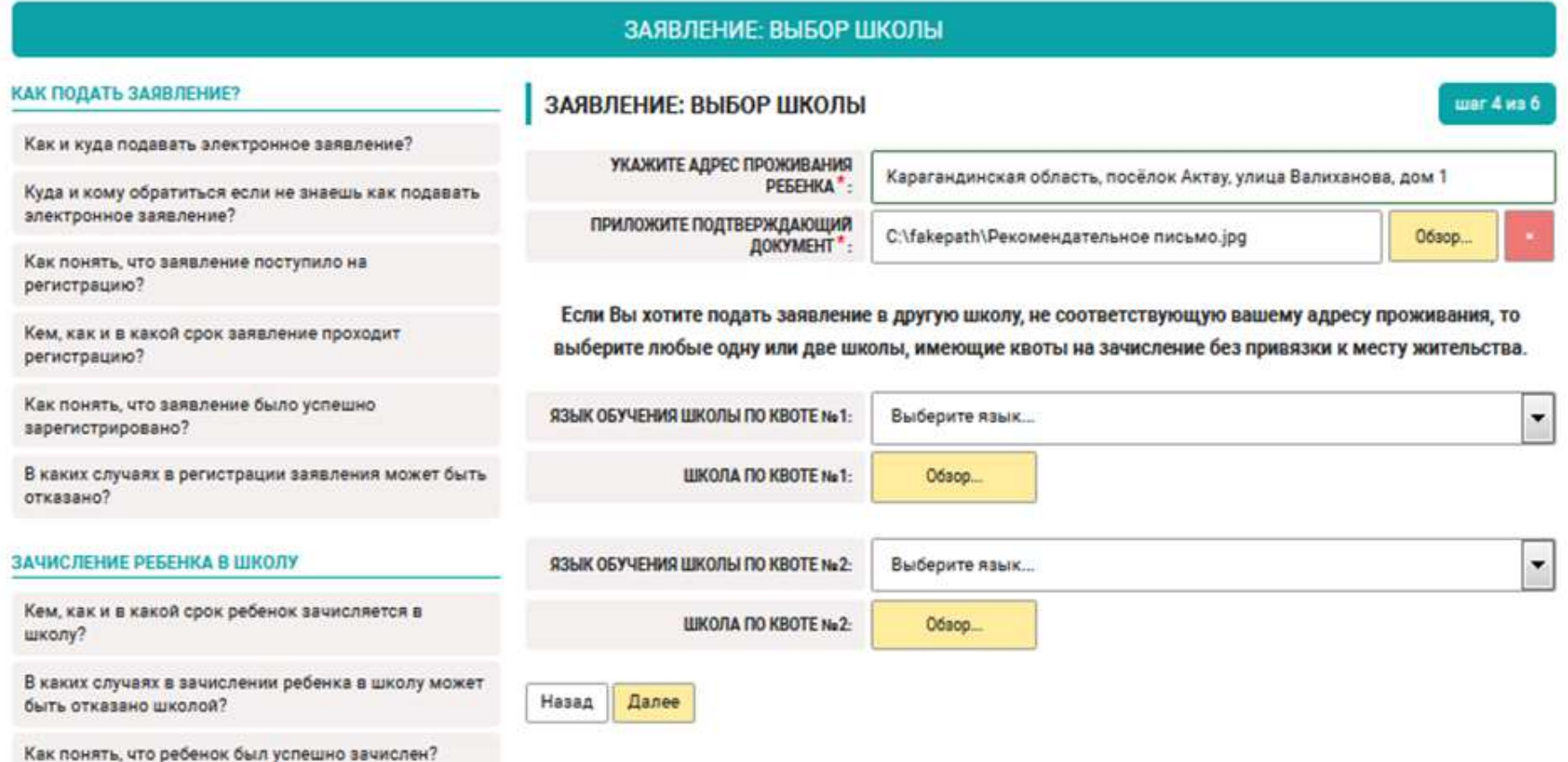

**Для подачи заявления в другую школу, не соответствующую адресу проживания, имеющие квоты на зачисление без привязки к месту жительства, необходимо выбрать язык обучения и нажать кнопку «Обзор» . Далее выбрать из предложенного списка школу.**

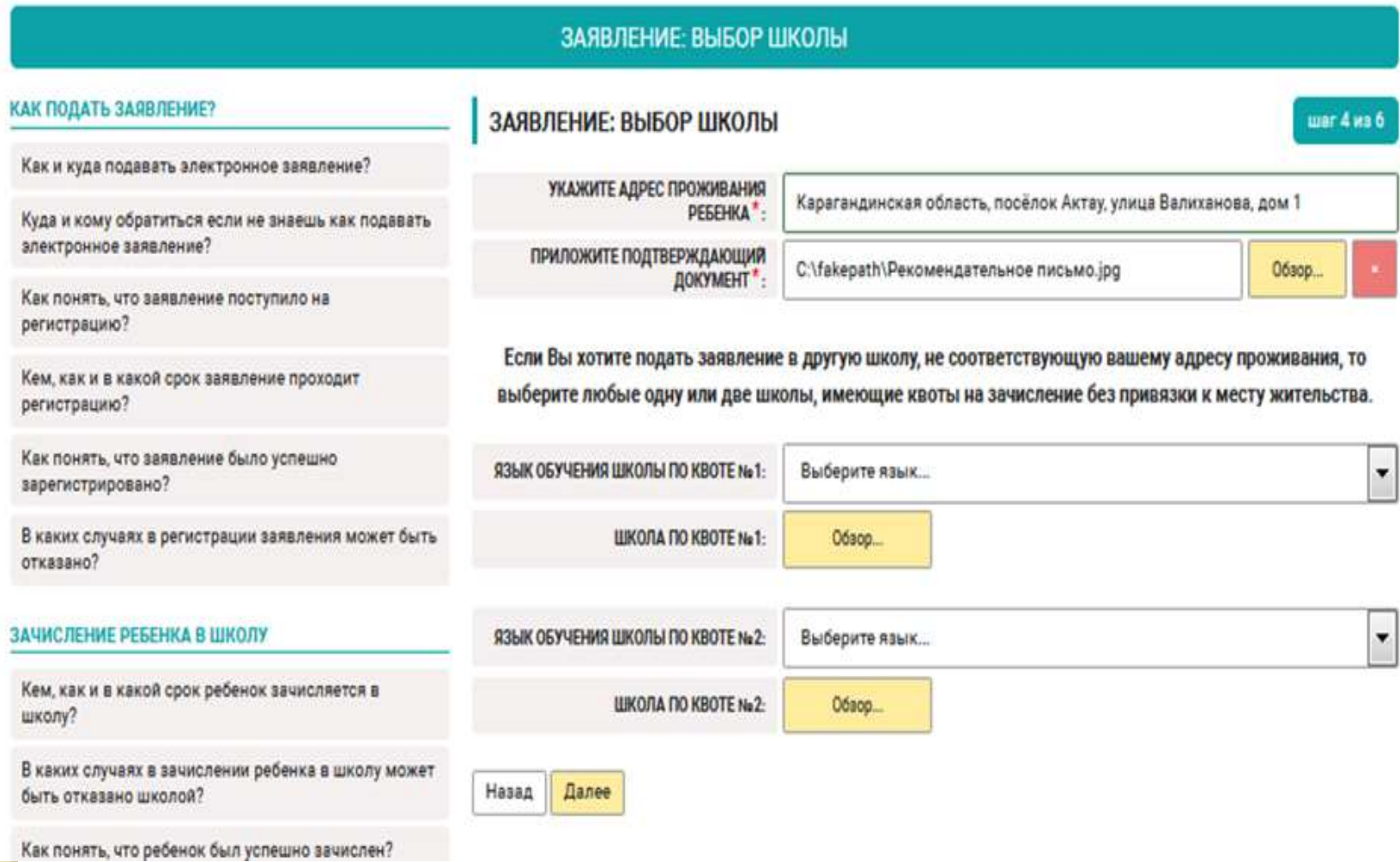

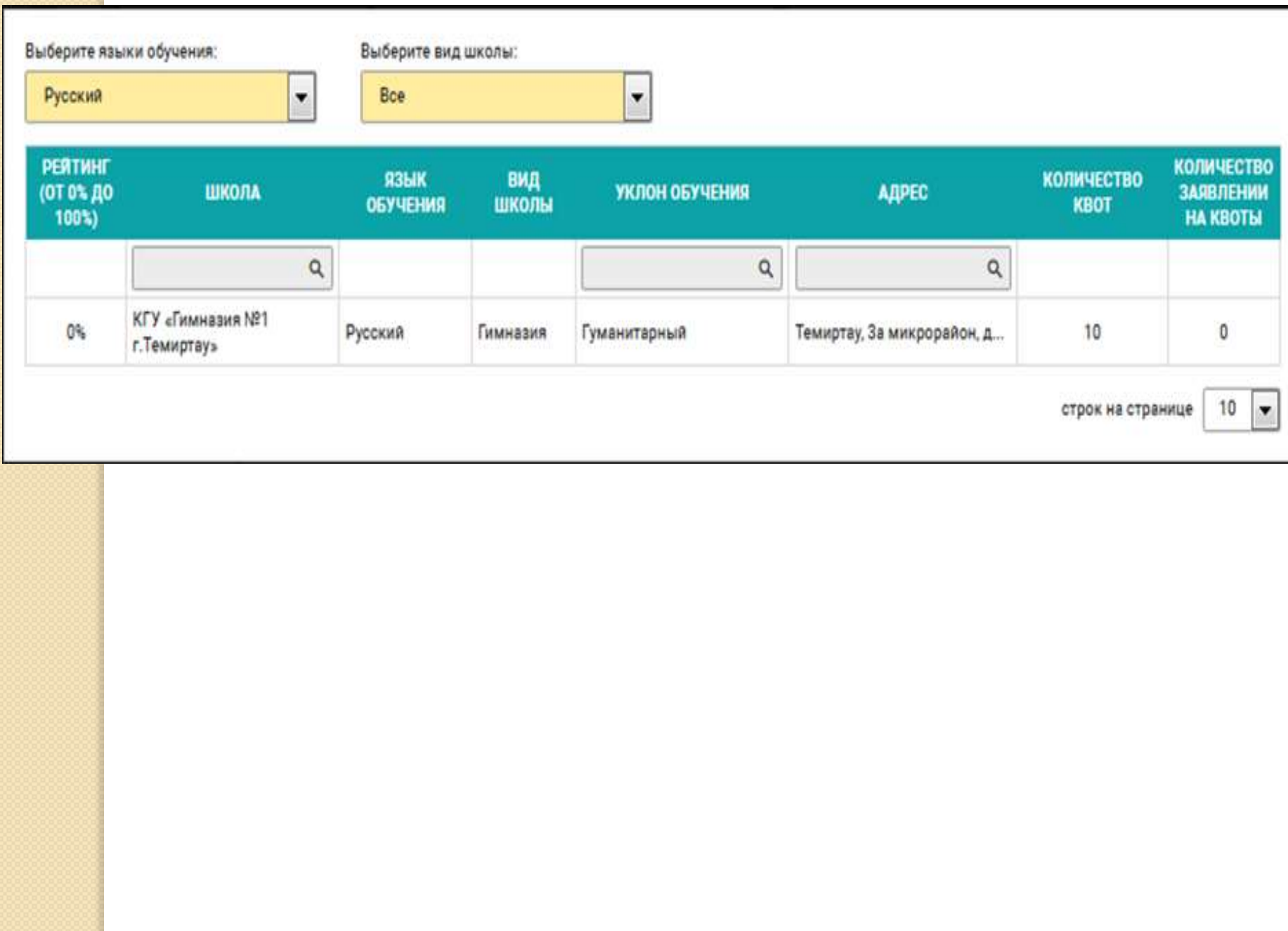

### **РАЗДЕЛ «ПРОВЕРКА СТАТУСА ЗАЯВЛЕНИЯ НА ЗАЧИСЛЕНИЕ»**

При переходе на главную страницу внешнего портала в раздел «Проверка статуса заявления на зачисление» необходимо ввести номер телефона, код подтверждения, ИИН ребенка и воспользоваться поиском для получения информации о очереди или наличии брони.

### ПРОВЕРКА ЗАЯВЛЕНИЯ

В ведите ИИН ребенка и воспользуйтесь поиском для получения информации о состоянии заявления

В данном разделе вы можете получить информацию о вашей очереди, либо номере брони в случае её наличия

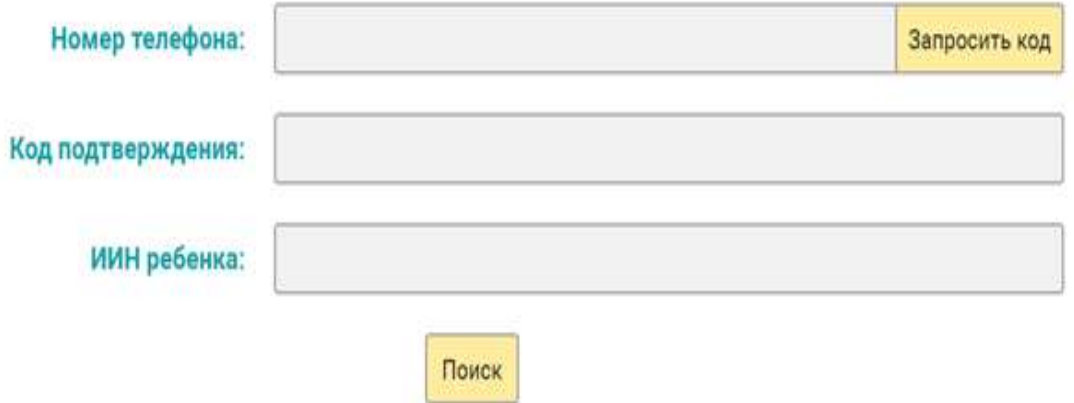

## **РАЗДЕЛ «РЕЙТИНГ ШКОЛ»**

### **РЕЙТИНГ ШКОЛ**

Воспользуетесь поиском, рейтинг и выберите лучшую школу для зачисления вашего ребенка в 1-й класс без привязки к месту житель

#### Подробная информация о рейтинге

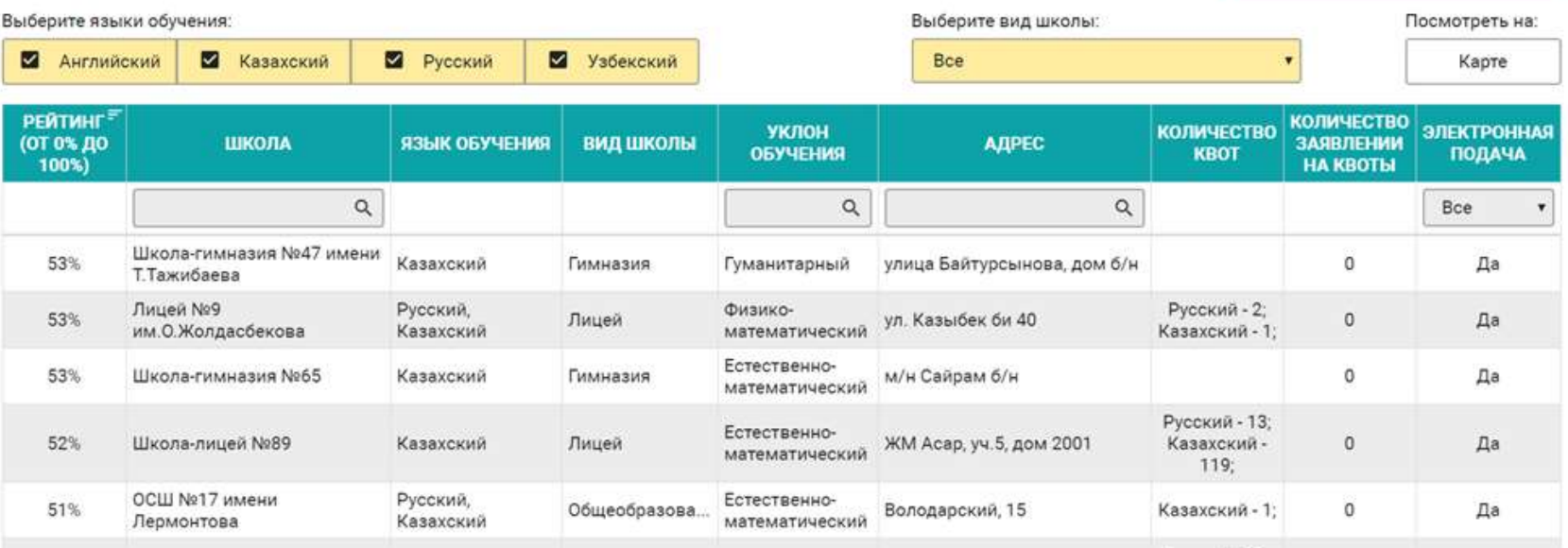

## «Подробная информация о рейтинге» - подробный отчет о рейтинге школы с полной информацией.

### СРЕДНИЙ РЕЙТИНГ ШКОЛ

Лиет сформирован на 25.04.2018 10:08:19

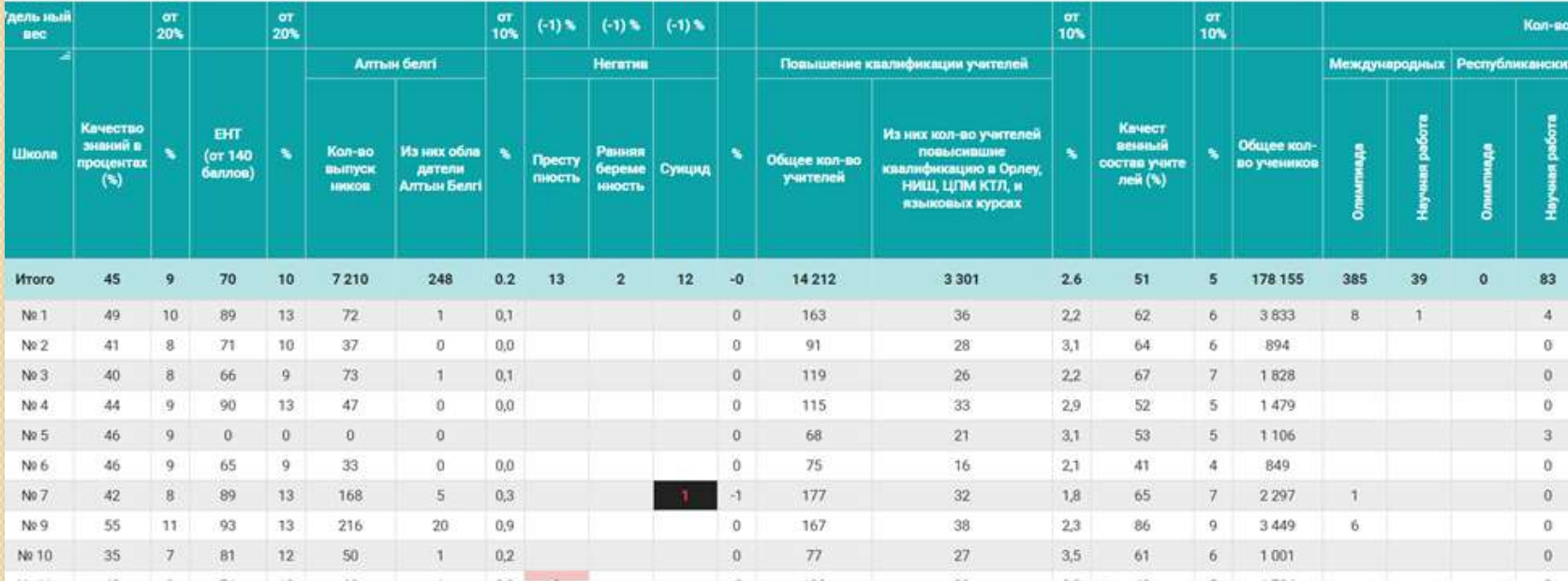

ç Сохранить в ехсе

# **РАЗДЕЛ «РЕЙТИНГ УЧИТЕЛЕЙ»**

При переходе на главную страницу внешнего портала в раздел «Рейтинг учителей» можно просмотреть рейтинг педагогов начальных классов и показатель качества обучения.

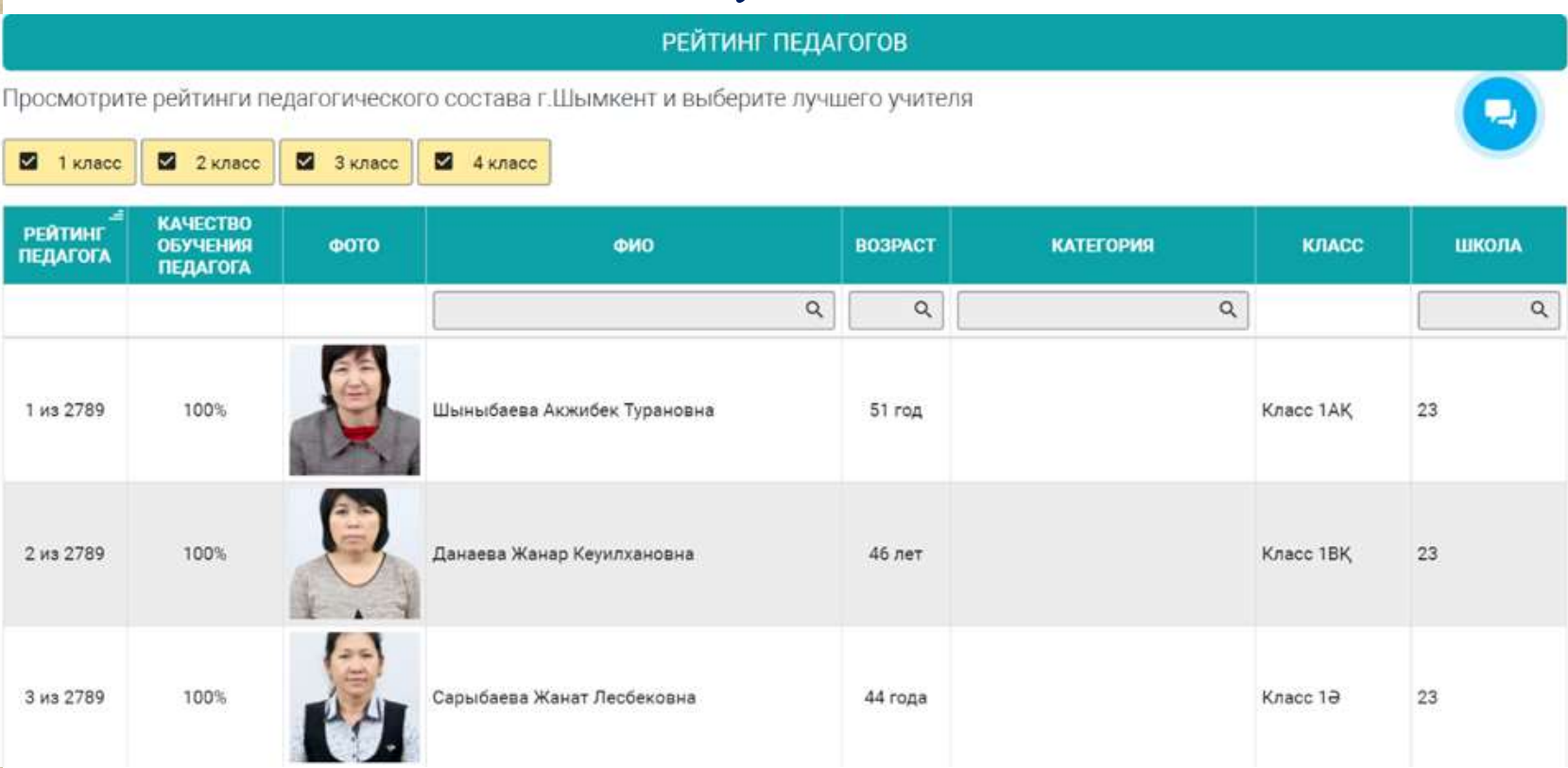

Возможность просмотра рейтинга педагогического состава и выбор лучшего учителя.